# <span id="page-0-0"></span>**HL7 Output**

## Overview:

This guide provides instruction on configuring the Medical-Objects Download Client (Capricorn) to output HL7 Results to a set folder.

If you require any assistance with the installation or configuration, or if you have any questions, please contact the Medical-Objects Helpdesk on (07) 5456 6000.

If you have not Installed the Medical-Objects Download client, Please see the guide for **[Installing](https://kb.medical-objects.com.au/display/PUB/Installing+Capricorn+on+Windows)  [Capricorn on Windows](https://kb.medical-objects.com.au/display/PUB/Installing+Capricorn+on+Windows).**

# <span id="page-0-1"></span>Configuring Capricorn Software

### <span id="page-0-2"></span>Accessing the Capricorn Configuration Window

#### **Note:**

In some cases, the Capricorn may be configured as a service. See **[this guide](https://kb.medical-objects.com.au/display/PUB/How+to+access+Capricorn+Configuration)** for instructions on how to launch the Capricorn if it is set up as a service.

- 1. To launch the HL7 Tray application, Go to **Start Menu, All Programs, Medical-Objects** and select the **Medical-Objects Capricorn.** Alternatively, You can go to **C:\MO\Capricorn** and run the **Capricorn.exe.**
- 2. The following icon will appear in the tray. Double click on it to bring up the log window.

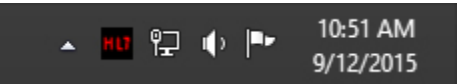

3. When the log window is displayed, Click on the **Configuration** icon highlighted below, or select **Utility** and select **Configuration.**

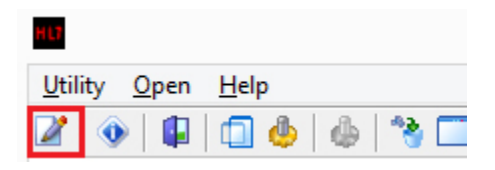

<span id="page-0-3"></span>Capricorn Configuration Settings

1 [Overview:](#page-0-0) 2 [Configuring Capricorn](#page-0-1)  **Software** 2.1 [Accessing the](#page-0-2)  **Capricorn** 

**Configuration Window** 2.2 [Capricorn](#page-0-3)  [Configuration Settings](#page-0-3) 1. Click on **Integration Options.**

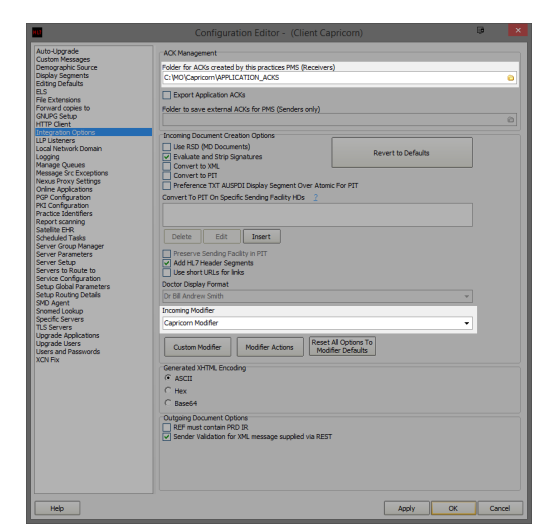

- 2. Set the **ACK Management** path to **C:\MO\Capricorn\APPLICATION\_ACKS.**
- 3. Set the **Incoming Modifier** to **Capricorn Modifier** as shown above.

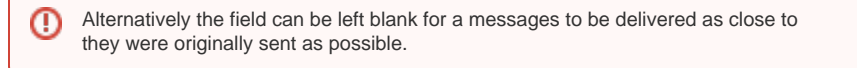

4. Click on **Server Parameters** in the left pane.

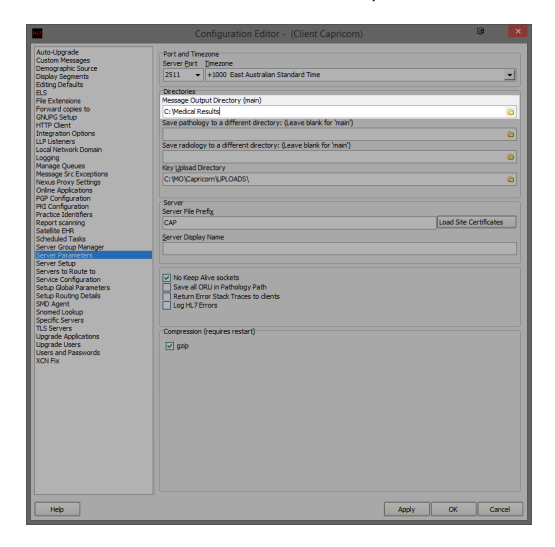

5. Under the **Message Output Directory (main),** set the results import path.

The path will be a folder you want to use to store the Hl7 results or messages that you receive.

For this installation we will just create a folder in the C: drive called **Medical Results.** The file path in this case will be **C:\Medical Results.** 

6. Press the **Apply** button when configurations are complete. All future messages will be delivered to this folder in HL7 format.